# УТВЕРЖДЕН 643.МГУЛ.090301-24 33 01-ЛУ

Программное обеспечение прибора анализа качества воздуха Руководство программиста

Листов 9

# **643.МГУЛ.090301-24 33 01 АННОТАЦИЯ**

В данном программном документе приведено руководство программиста по обновлению программного обеспечения прибора анализа качества воздуха.

# Содержание

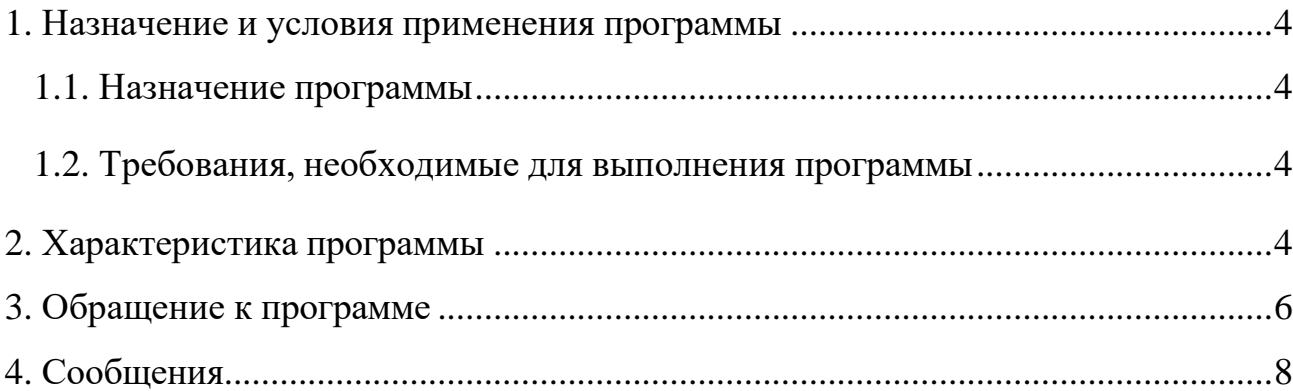

#### <span id="page-3-1"></span><span id="page-3-0"></span>**1. Назначение и условия применения программы**

#### **1.1. Назначение программы**

Разработанное программное обеспечение обеспечивает работу прибора анализа качества воздуха. ПО подразделяется на программную прошивку, которая осуществляет непосредственно взаимодействие с электронными компонентами и веб-приложение, которое является инструментом оператора.

#### **1.2. Требования, необходимые для выполнения программы**

<span id="page-3-2"></span>Для успешного обновления программного обеспечения прибора программисту необходимо:

- 1. Иметь компьютер;
- 2. Установить ArduinoIDE;
- 3. Установить пакет плат ESP8266 (ESP8266 Boards версии 2.7.4);
- 4. Установить драйвер для чипа CP2104;
- 5. Установить ряд сторонних библиотек, а именно:
	- a) EspSoftwareSerial версии 8.0.1
	- b) ESP8266HTTPClient версии 1.2
	- c) ESP8266WiFi версии 1.0
	- d) ESP8266WebServer версии 1.0
	- e) ESP8266HTTPUpdateServer версии 1.0
	- f) ESP8266mDNS версии 1.2
	- g) ArduinoJson версии 7.0.3
	- h) Adafruit CCS811 Library версии 1.1.3
	- i) Adafruit BusIO версии 1.15.0
	- j) Adafruit BME280 Library версии 2.2.4
	- k) Adafruit Unified Sensor версии 1.1.14
	- l) LiquidCrystal\_I2C версии 1.1.4
- 6. Установить плагин в ArduinoIDE для загрузки данных в файловую систему SPIFFS;

7. Наличие веб-браузера.

#### <span id="page-5-0"></span>**2. Характеристика программы**

При старте работы прибора последовательность действий программной прошивки, следующая:

1. Инициализация работы с файловой системой SPIFFS;

2. Загрузка основных параметров из файла конфигурации;

3. Подключение к сети;

a. Если подключение удалось, то прибор работает в режиме станции (STA);

b. Если подключение не удалось, то прибор работает в режиме точки доступа (AP);

4. Инициализация работы с датчиками;

5. Подъем веб-сервера прибора;

6. Опрос датчиков каждые 5 секунд. Вывод информации на LCD экран, в соответствии с номером режима отображения (подробнее о режимах отображения изложено в руководстве оператора). Отправка показаний прибора на сервер dbrobo.mgul.ac.ru каждую минуту. Обработка запросов запросов от веб-приложения, при их поступлении.

Шестой шаг выполняется в основном цикле программной прошивки.

Конфигурационный файл прибора хранит следующие параметры:

- Наименование сети, к которой необходимо выполнить подключение при включении прибора;
- Пароль от сети, к которой необходимо подключиться;
- Наименование точки доступа прибора, которая будет поднята, если подключение к сети не удалось;

• Пароль от точки доступа.

В качестве формата хранимой информации используется JSON (JavaScript Object Notation). Структура configs.json будет выглядеть следующим образом: {"ssidAP":"WiFi","passwordAP":"","ssid":"Ilya123","password":"1234567"}

Где ssidAP — это имя точки доступа, passwordAP — это пароль для доступа к ssidAP, ssid - это сеть, к которой необходимо подключиться, password - это пароль для подключения к сети ssid.

При появлении клиента (веб-браузера) веб-приложение начнет отправлять запросы, которые прибор должен будет обработать. Рассмотрим один из таких запросов для примера:

- 1) Создаем экземпляр класса XMLHttpRequest;
- 2) Если пришли данные (JSON с показаниями прибора)
	- Парсим JSON с показаниями прибора и подставляем полученные значения на веб-страницу по соответствующему ID;

3) Формируем запрос в такой форме:

метод передачи данных / http://IP-адрес устройства/readADC Пример:

GET http://192.168.1.64/readADC HTTP/1.1

- $\overline{4}$ . Отправляем запрос на сервер;
- 5. Спустя 5 секунд вернуться к шагу 1.

## 3. Обращение к программе

<span id="page-6-0"></span>Для обновления программного обеспечения можно воспользоваться как интерфейсом веб-приложения, так и путем непосредственной прошивки через usb провод.

В первом случае в ArduinoIDE переходим по следующему пути:

Sketch->Export compiled Binary. После чего в папке проекта находим новосозданный бинарный файл новой прошивки. Загружаем его на соответствующую страницу веб-приложения и ожидаем перезагрузки прибора. Веб-страница обновления прибора изображена на рисунке 1.

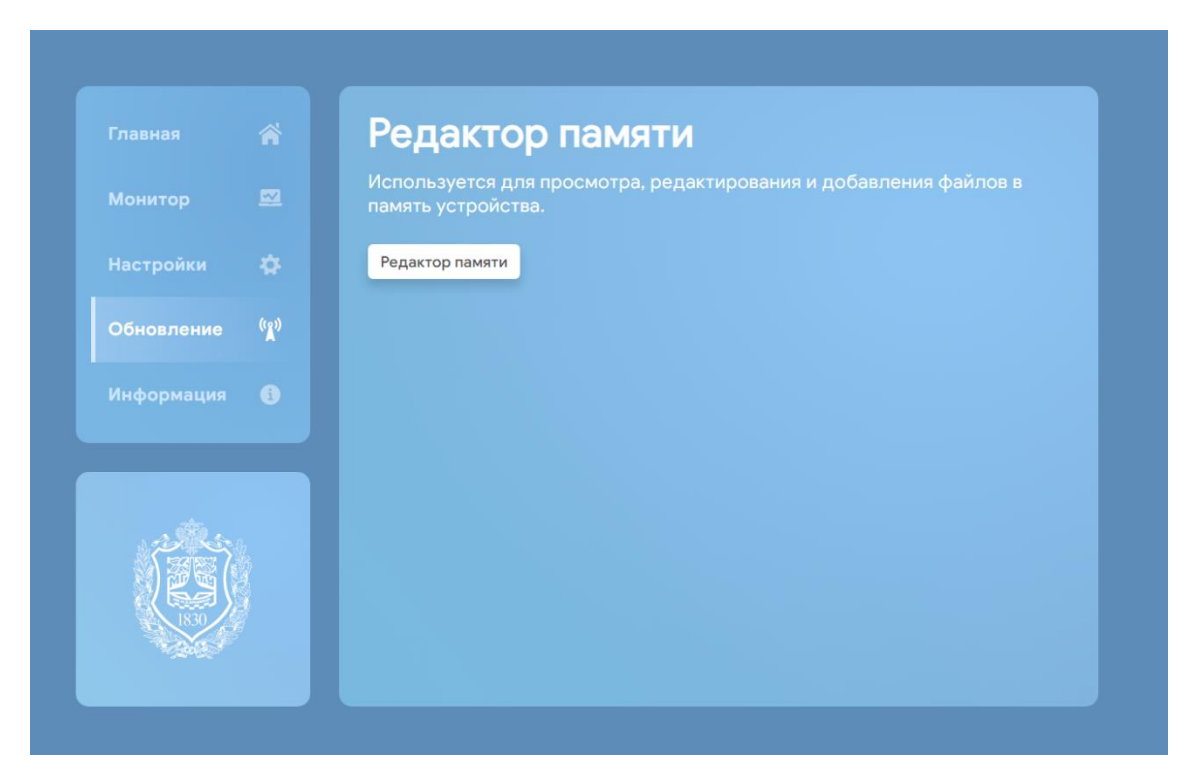

Рисунок 1

Доступ к редактору веб-страниц веб-приложения также можно получить на странице "Обновление", нажав соответствующую кнопку. Редактор вебстраниц изображен на рисунке 2.

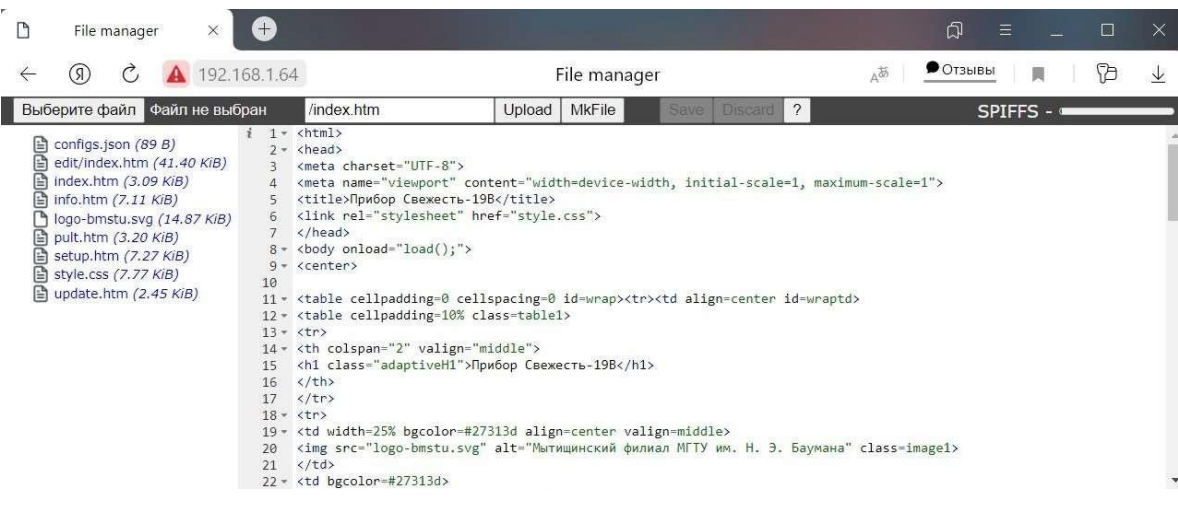

Рисунок 2

Во-втором случае, необходимо выключить питания прибора, сняв крышку и переключив переключатель на источнике автономного питания в положение "ОFF". Далее подключаем usb провод к микроконтроллеру, через порт, который находится под WiFi антенной. Обновление программной прошивки будет осуществляться путем нажатия на кнопку "Upload" в ArduinoIDE. Для обновления веб-приложения, необходимо все файлы клиент- серверного приложения поместить в папку data, которая находится в каталоге проекта, после чего в ArduinoIDE перейти по следующему пути:

Tools->ESP8266 Sketch Data Upload и ожидать загрузки файлов во flash-память (предыдущая версия будет полностью удалена из памяти прибора).

Все изменения необходимо производить аккуратно, не меняя основной структуры как программной прошивки, так и веб-приложения.

### 4. Сообщения

<span id="page-8-0"></span>О прогрессе по обновлению прибора соответствующую информацию в зависимости от этапа работ можно наблюдать как в Serial порту ArduinoIDE. как на LCD экране, так и в веб-приложении

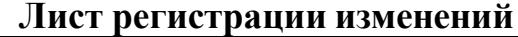

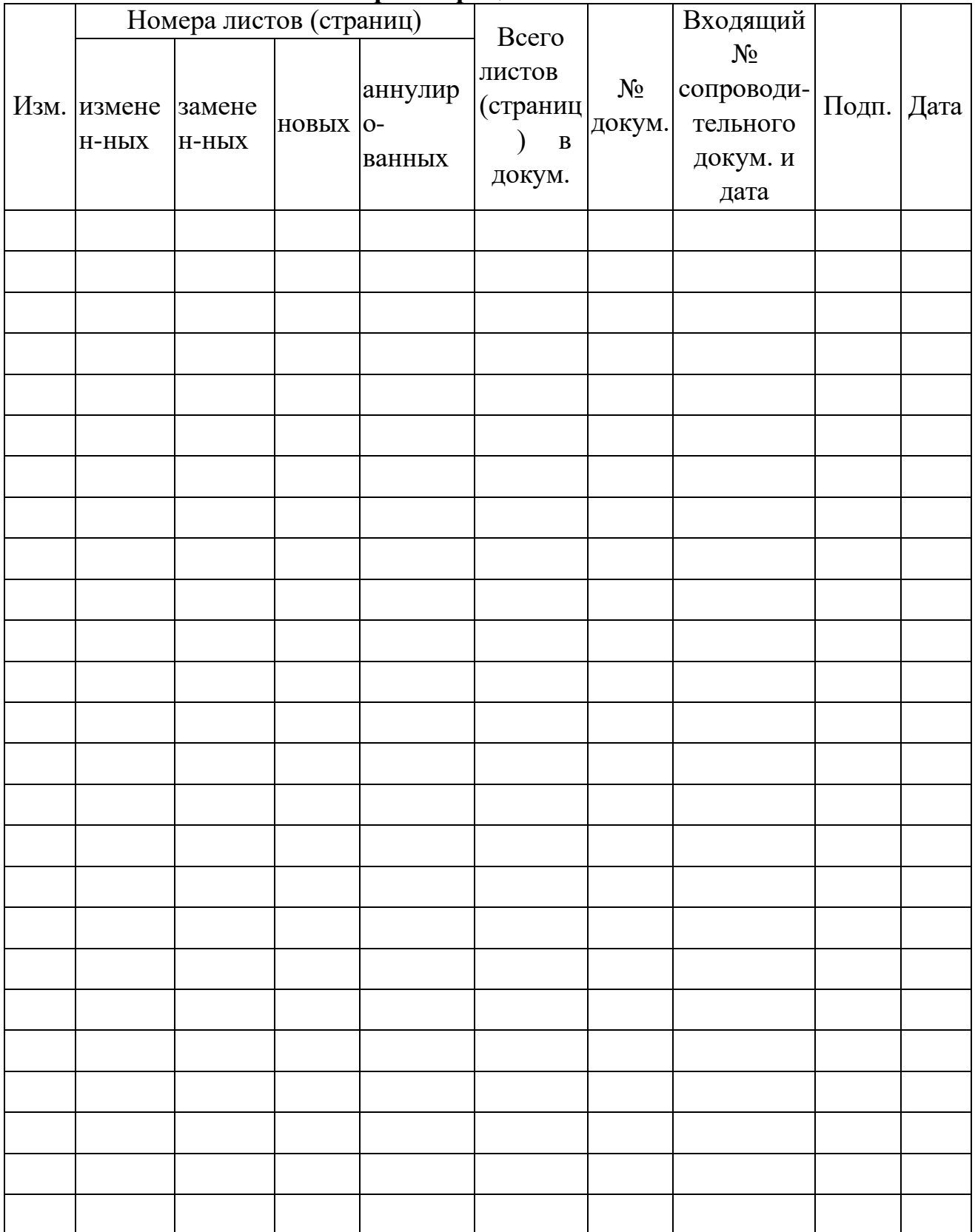